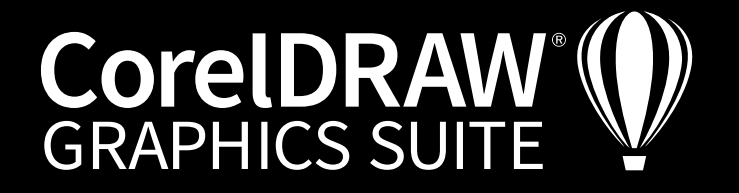

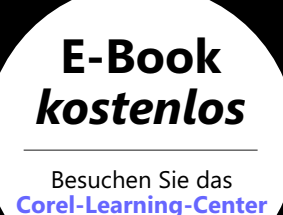

Digital Art

Enent 3000 BEST OF THE YEAR

EINLADUNG INVITACIÓN **UITNODIGIN** INVITO ZAPROSZE **INVITAT** ZAPROSZ INVI UITNOD INVIT EIN<sup>L</sup>

# Drucksachen

Dokumente für die Druckerei vorbereiten, Sonderfarben<br>anlegen und PDF-Daten cl PDF-Daten checken

Digital Art BEST OF THE YEAR Event 3000

UITNODIGING **EXPROSZENIE<br>
MUITATION<br>
INVITATION<br>
INVITO<br>
ITNODIGING<br>
INVITATION DE VEAR** INVITO<br>VODIGING<br>ADUNG MINITORY TITT EINLADUNG INVITACIÓN UITNODIGING INVITO ZAPROSZENIE **INVITATION ZAPROSZENIE** INVITO UITNODIGING INVITACIÓN EINLADUNG

Artwork: Michaela Maginot

Artwork Gestaltung Michaela Maginot

Grafik und Illustration | Bildbearbeitung | Seitenlayout | Typografie

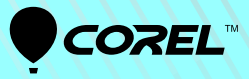

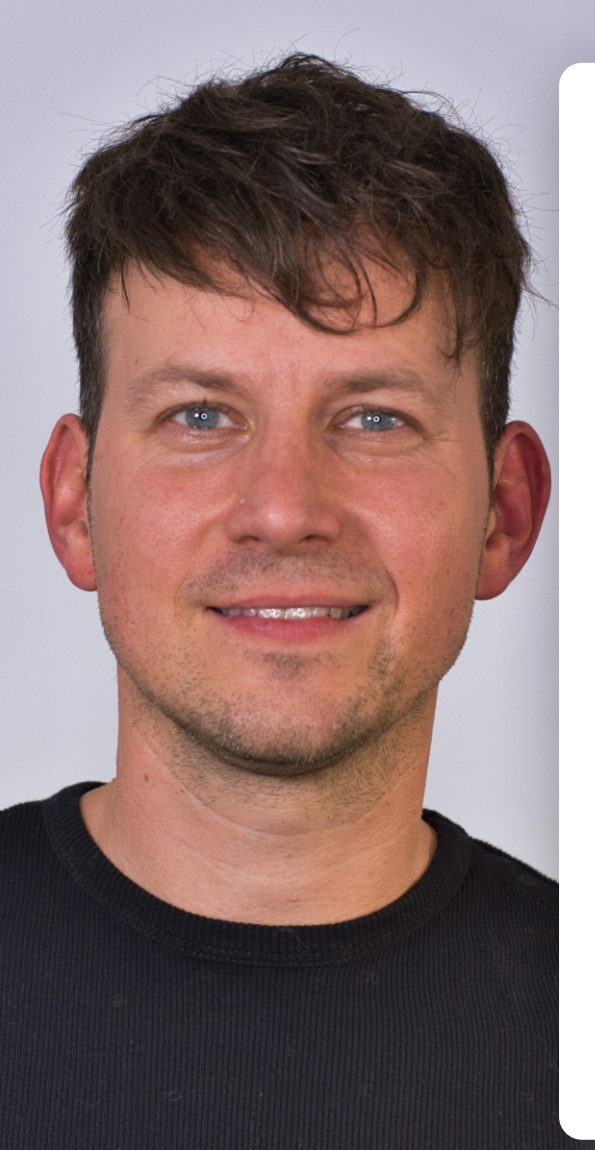

#### Über den Trainer

### **Jörg Rieger Espíndola**

Jörg Rieger ist Marketingleiter für Corel im deutschsprachigen Raum und durch seine langjährige Erfahrung als Journalist, Buchautor und Trainer immer ganz nah an Themen, die die Branche bewegen. Davor war er als Medienprofi für zahlreiche namhafte Versender im Seitenaufbau und der High-End-Bildbearbeitung tätig. Mit CorelDRAW kam Jörg Rieger erstmalig durch Version 2 in Kontakt – die für damalige Zeiten sensationellen Möglichkeiten der grafischen Gestaltung faszinierten ihn sofort. Diese Begeisterung ist auch mit der aktuellen Graphics Suite ungebrochen. Begeisterung und Fachwissen, die er in seinen Trainings für Corel mit großer Leidenschaft unterhaltsam und leicht verständlich vermittelt.

## *Weitere E-Books unter*

*https://www.coreldraw.com/de/learn/webinars/*

*Besuchen Sie uns*

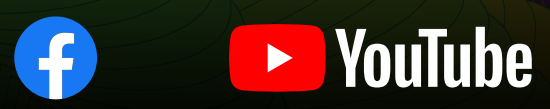

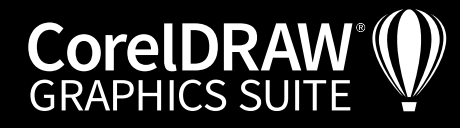

## Inhalt

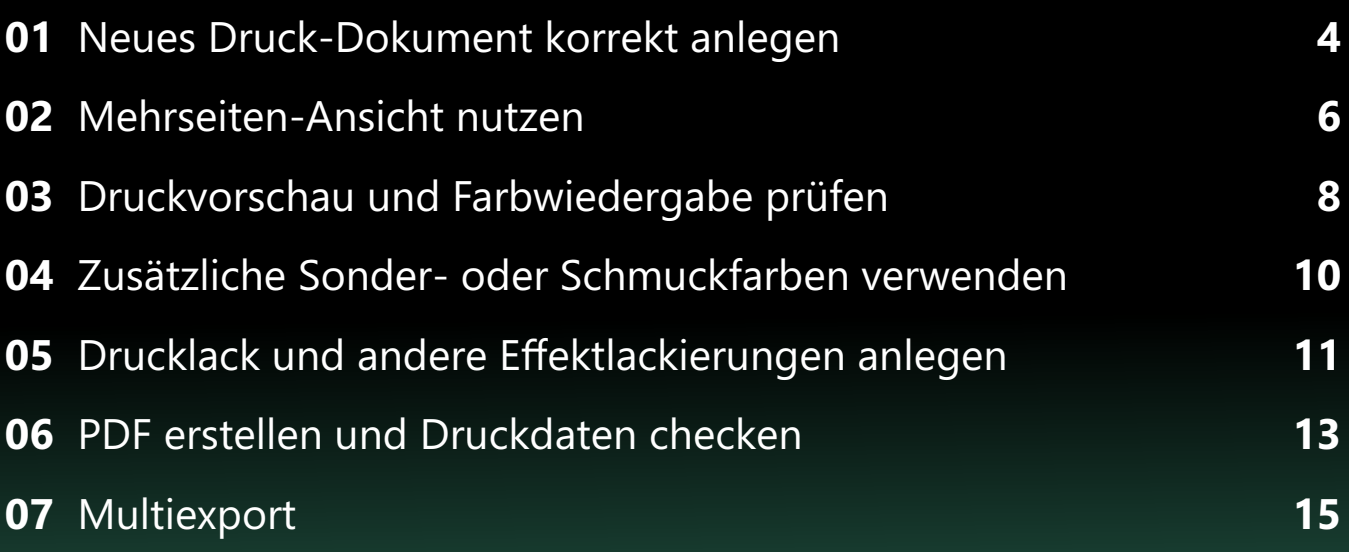

#### **Impressum**

V. i. S. d. P.: Jörg Rieger, Corel GmbH Redaktion: Peter Knoll, Katrin Richthofer Musterbeispiel, Layout und Satz: Michaela Maginot Bildnachweis/Grafiken: Shutterstock, Jörg Rieger, Peter Lütke-Wissing, Alissa Bangston

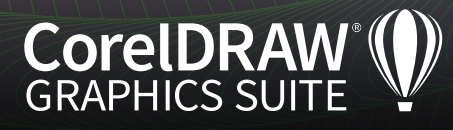

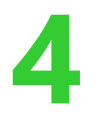

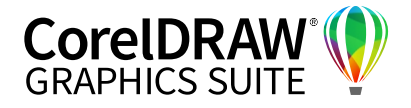

#### **01** | Neues Druck-Dokument korrekt anlegen

Über **Datei (macOS: Ablage)> Neu** legen Sie ein neues Dokument im Wunschformat an. Folgende Punkte sind zu beachten:

- **1.** Wir entscheiden uns in diesem Workshop für das Format **A4 1** .
- **2.** Als Farbmodus wählen Sie **CMYK 2** , wenn Sie das Dokument später an eine Druckerei weitergeben wollen.
- **3.** Die **Wiedergabeauflösung 3** ist bei Druckdokumenten mit **300 dpi** ebenfalls in der Voreinstellung optimal.

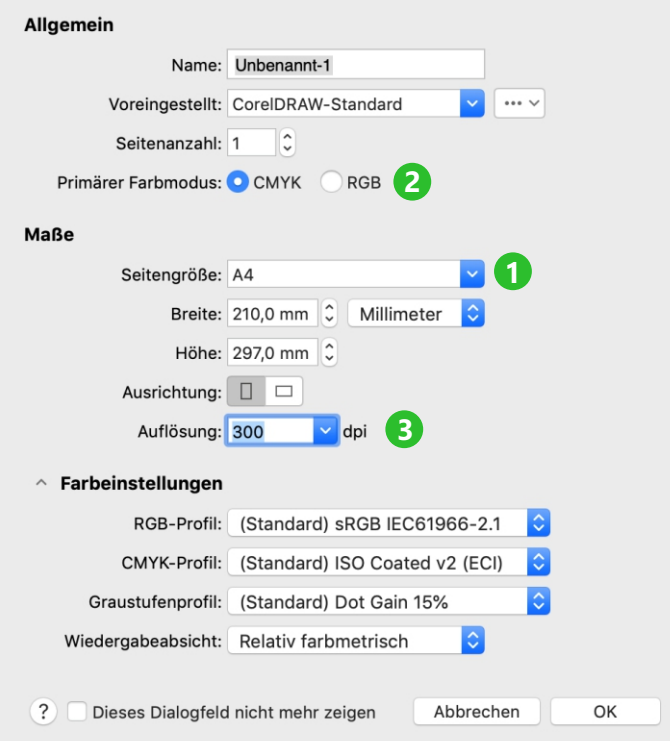

*Für Druckdokumente stellen Sie CMYK für Primärer Farbmodus ein.*

**4.** Klappen Sie die Farbeinstellungen über das kleine Dreieck auf. Die Voreinstellungen für das RGB-Profil und das CMYK-Profil sind standardmäßig mit gängigen Werten vorbelegt, die zu guten Druckergebnissen führen. Profis wählen für das CMYK-Profil oft eine spezielle Vorgabe, die sie abhängig vom Auftrag vom Druckdienstleister erhalten. Mit einem Farbprofil kann Corel die Farbwiedergabe simulieren und die Druckerei weiß später, was zu tun ist. Beispielsweise ist auf glattem Hochglanzpapier in Hochweiß eine deutlich brillantere Druckdarstellung möglich als auf grauem Zeitungspapier. Und genau das ist in den Farbprofilen hinterlegt. ISO Coated V2, standardmäßig bei CorelDRAW eingestellt, bezieht sich auf glattes oder gestrichenes (coated = gestrichen) Papier für den Offsetdruck und ist im Zweifel eine gute Voreinstellung.

**5.** Bestätigen Sie mit **OK**.

#### **Farbprofile laden.**

Wenn Sie vom Druckdienstleister spezielle Druckprofile bekommen, können Sie diese in CorelDRAW integrieren und aus der Palette wählen. Im Bildschirmfoto sehen Sie den Dateipfad, wo Sie über den Explorer die Profile hineinkopieren.

| Color<br>$\overline{\phantom{a}}$                          |                        |                                |             | $\times$<br>□      |
|------------------------------------------------------------|------------------------|--------------------------------|-------------|--------------------|
| Freigeben<br>Datei<br>Start<br>Ansicht                     |                        |                                |             | Ω                  |
| U<br>CorelDRAW Graphics Suite 2022 > Color<br>$\checkmark$ |                        | $\circ$<br>"Color" durchsuchen |             |                    |
| Schnellzugriff                                             | Name                   | Änderungsdatum                 | Typ         | Größe              |
| $\star$<br>Desktop                                         | Palettes               | 15.03.2022 12:05               | Dateiordner |                    |
| $\Box$ Downloads<br>∦                                      | Settings               | 15.03.2022 12:05               | Dateiordner |                    |
| Dokumente<br>∦                                             | AdobeRGB1998.icc       | 28.01.2022 15:21               | ICC-Profil  | 1 KB               |
|                                                            | AppleRGB.icc           | 28.01.2022 15:21               | ICC-Profil  | 1 KB               |
| $=$ Bilder<br>∦                                            | CIF Lab.icc.           | 28.01.2022 15:21               | ICC-Profil  | 100 KB             |
| 05 Projektdateien verwendet                                | CoatedFOGRA27.icc      | 28.01.2022 15:21               | ICC-Profil  | 545 KB             |
| 2022 01 Videos Standbilder                                 | CoatedFOGRA39.icc      | 28.01.2022 15:21               | $ICC-Probi$ | <b>640 KB</b>      |
| 2022 02 07 FINAL                                           | CoatedGRACol 2006 icc. | 28.01.2022 15:21               | ICC-Profil  | 640 KB             |
| Titel                                                      | ColorMatchRGB.icc      | 28.01.2022 15:21               | ICC-Profil  | <b>1 KB</b>        |
|                                                            | D65 XYZ.icc            | 28.01.2022 15:21               | ICC-Profil  | 1 KB               |
| OneDrive - Personal                                        | Dot Gain 10% icc       | 28.01.2022 15:21               | ICC-Profil  | 1 KB               |
| Dieser PC                                                  | Dot Gain 15% icc.      | 28.01.2022 15:21               | ICC-Profil  | 1 KB               |
| 3D-Objekte                                                 | Dot Gain 20%.icc       | 28.01.2022 15:21               | ICC-Profil  | 1 KB               |
|                                                            | Dot Gain 25%.icc       | 28.01.2022 15:21               | ICC-Profil  | <b>1 KB</b>        |
| $=$ Bilder                                                 | Dot Gain 30%.icc<br>A  | 28.01.2022 15:21               | ICC-Profil  | 1 KB<br>$\check{}$ |
| <b>Desktop</b>                                             |                        |                                |             | $\mathcal{P}$      |
| 59 Elemente                                                |                        |                                |             | 晨                  |

*Im Ordner Color findet CorelDRAW die ICC-Dateien.*

Unter macOS gehen Sie über **CorelDRAW > Einstellungen > Farbverwaltung**. Hier wählen Sie im Klappmenü neben **RGB** oder **CMYK Farbprofile laden** das gewünschte ICC-Profil. ICC-Profile finden Sie unter macOS in der Regel unter **Library > ColorSync >** auf dem Startlaufwerk **Profiles** oder unter **Library > Corel > CorelDRAW Graphics Suite 2022 > Common-Data > Color**. **Wichtig:** Sie müssen CorelDRAW neu starten, damit die neuen Profile erkannt werden.

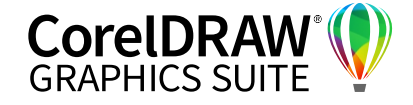

Ist die leere Seite geladen, wählen Sie **Layout > Dokumentoptionen** (macOS: **Dokumenteinstellungen**) **> Seitengröße** . Hier aktivieren Sie **Randanschnittbereich anzeigen 1** und setzen den **Randanschnitt 2** selbst auf einen Wert von **3** (Millimeter). Je nach Druckerei kann hier auch ein anderer Wert gefordert sein. Diese Information entnehmen Sie dem Datenblatt Ihres Druckers. Flyeralarm z. B. verlangt **1 mm**, Wir machen Druck **3 mm**. Bestätigen Sie mit **OK**. Sie können diesen

**5**

Wert später noch jederzeit anpassen – auch beim PDF-Export. Ihr Seitenlayout hat nun eine äußere Linie dazubekommen **3** . Diese zeigt die Randanschnittsgrenze an. Haben Sie Objekte auf Ihrem Layout platziert, die bis ganz an den Rand gehen sollen, sollten Sie diese bis auf diese Grenze erweitern. Damit vermeiden Sie weiße Kanten, sogenannte Blitzer. Diese können entstehen, wenn Objekte nur bis zum Seitenrand gesetzt sind und die Druckerei später nicht ganz exakt schneidet.

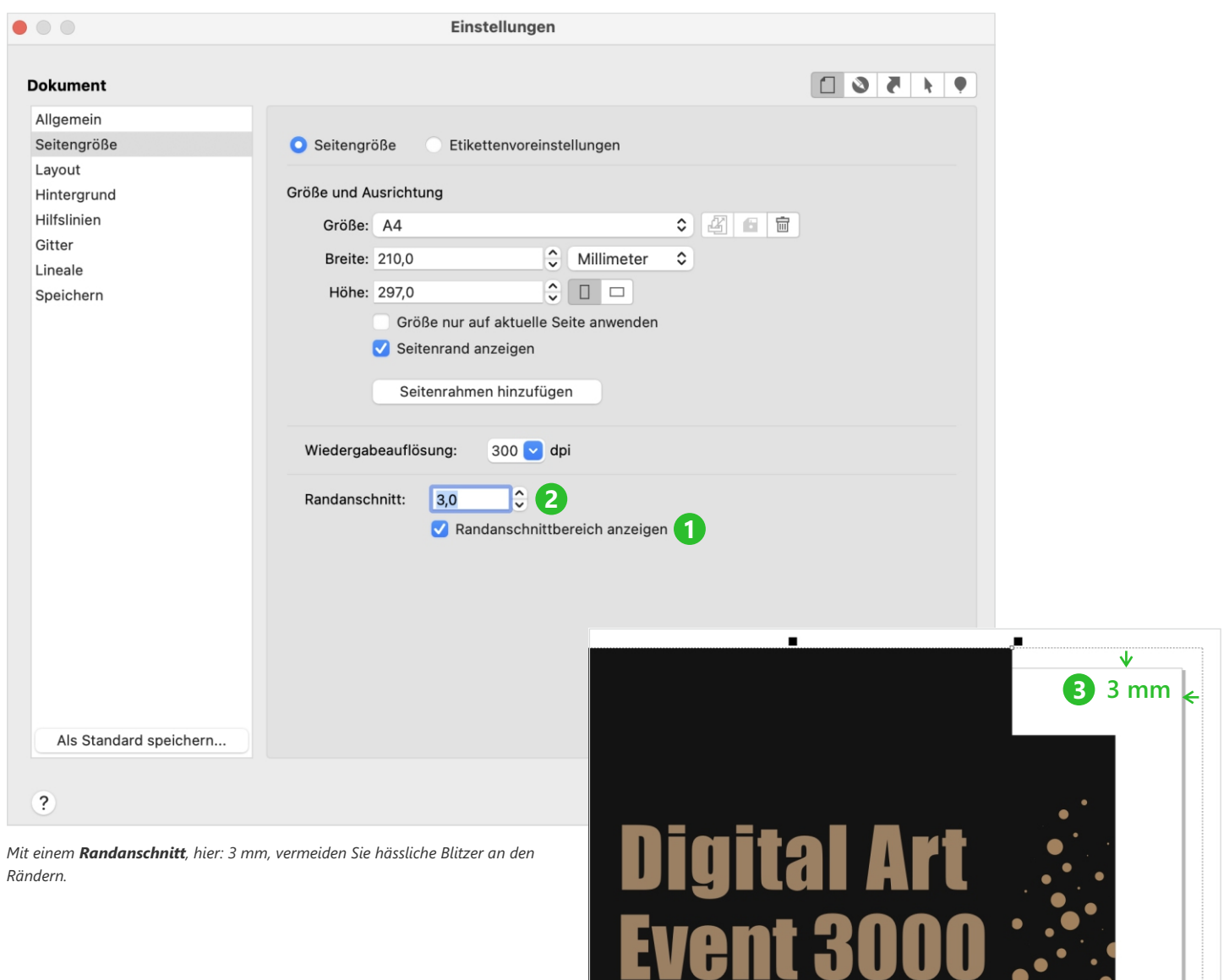

*Randabfallende Farbflächen oder Fotos ziehen Sie über den eigentlich zu bedruckenden Bereich hinaus in den Randanschnitt – und vermeiden so böse Überraschungen in Form eines ungewollten weißen Randes.*

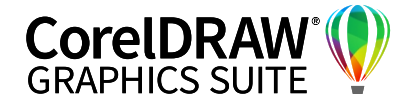

#### **02** | Mehrseitenansicht nutzen

**6**

Eine der praktischsten neuen Funktionalitäten im Subscriber-Update der CorelDRAW Graphics Suite vom März 2022 ist das deutlich erweiterte Andock-/ Informationsfenster **Seiten**. Damit lassen sich auf Wunsch alle Seiten eines Dokuments gleichzeitig anzeigen, auch in unterschiedlichen Abmessungen. Um von einer Seite auf eine andere zu wechseln, ist nicht länger nur der Weg über das Anklicken der Seitenregisterkarten oder die Eingabe der Seitenzahl möglich. Die mehrseitige Ansicht ähnelt zwar äußerlich der bis zur Version CorelDRAW 2020 verfügbaren **Seitensortieransicht**, unterscheidet sich jedoch hinsichtlich der Möglichkeiten. Wer will, kann mit der neuen Graphics Suite Objekte – z. B. das Firmenlogo – besonders komfortabel via Drag&Drop verschieben oder einfügen.

Rufen Sie bei einem geöffneten Dokument das Andock-/Informationsfenster **Seiten** über die Schnellzugriffschaltfläche **+/…** auf. Nun können Sie hier die Reihenfolge der Seiten via Drag&Drop ganz einfach umstellen.

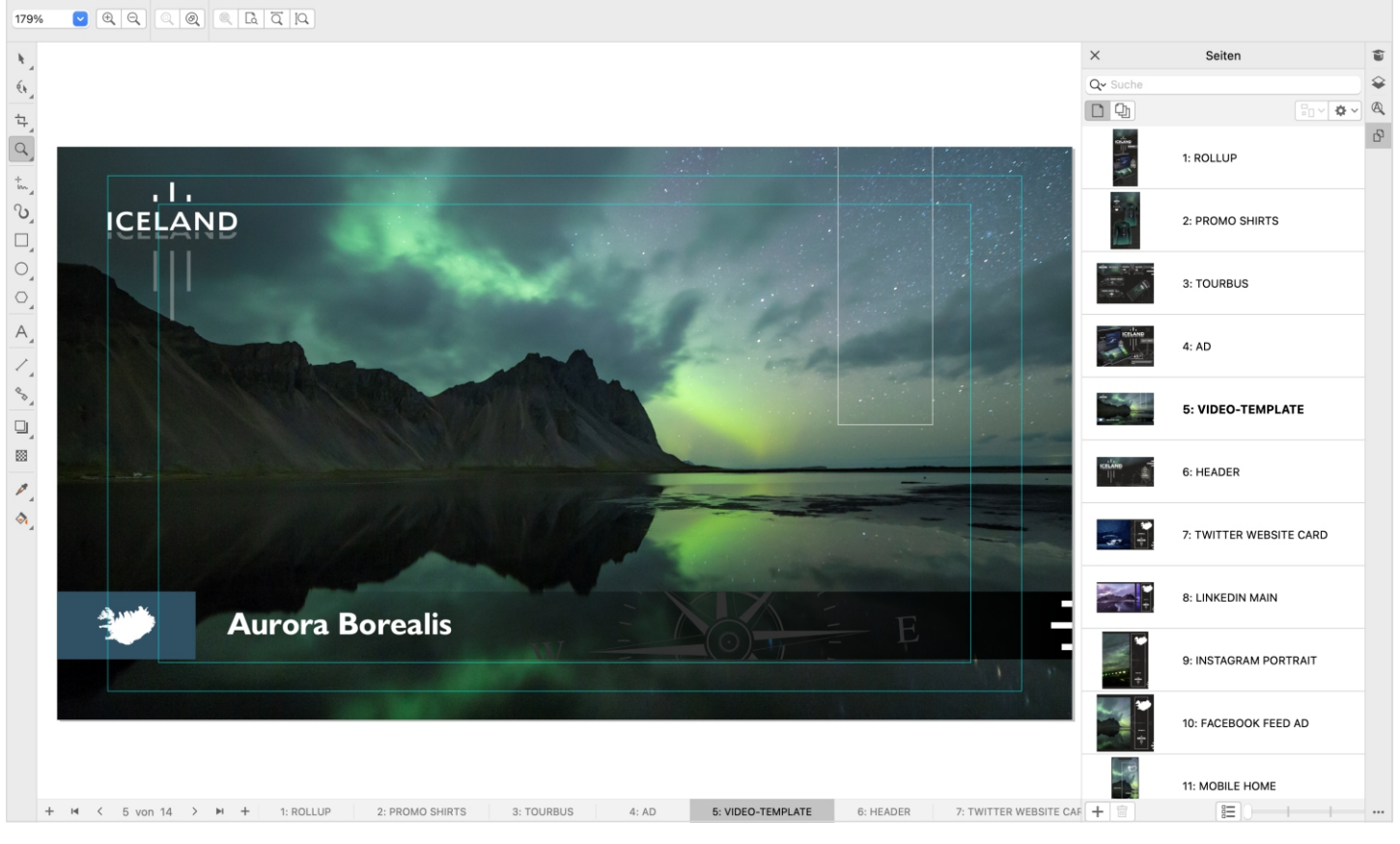

*Die Einzelseitenansicht im Andock-/Informationsfenster Seiten von CorelDRAW 2022.* 

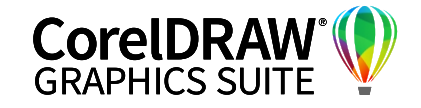

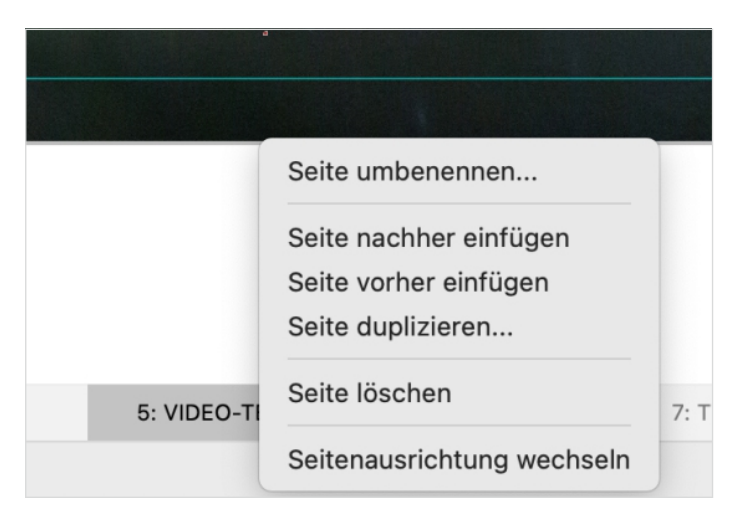

*Klicken Sie mit rechts auf den Reiter einer Seite, erscheinen diverse Optionen, etwa zum Löschen oder zur Änderung der Ausrichtung.* 

Alternativ erhalten Sie im Menü **Layout** noch weitere Optionen. In der **Einzelseiten**-Ansicht erfordert das

Verschieben oder Kopieren von Objekten mehrere Arbeitsschritte: Sie müssen zuerst die Seite aufrufen, die das zu kopierende oder auszuschneidende Objekt enthält, dann in die Zielseite wechseln und dort das Objekt einfügen. Einfacher ist das in der Mehrseitenansicht. Klicken Sie zum Aktivieren auf **Alle Seiten anzeigen**, dem Vierblatt-Symbol neben der Einzelseite oben im Andock-/ Informationsfenster **Seiten**.

**7**

Voreingestellt ist ein **Gitter** mit vier Spalten, Sie können die Seiten auch **Vertikal** oder **Horizontal** anordnen.

*Tipp: In der Einstelloption Benutzerdefiniert fällt das Verschieben und Kopieren von Objekten besonders leicht.*

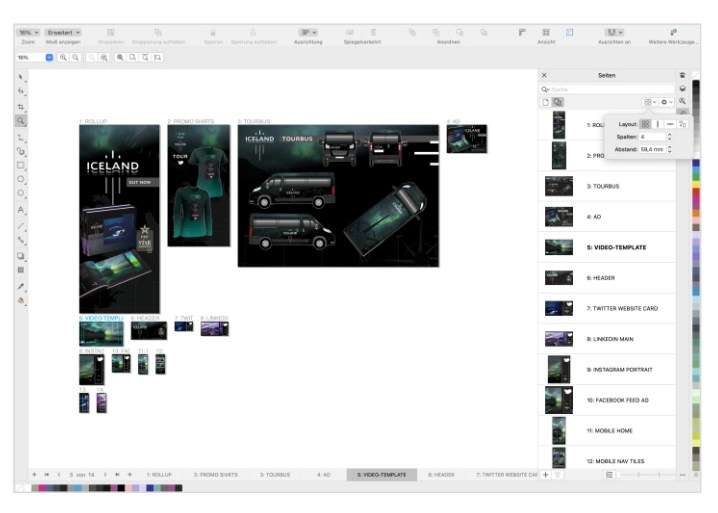

*In der Mehrseiten-Ansicht ist ein vierspaltiges Gitter voreingestellt.* 

Mit der Layout-Einstellung **Angepasst** werden alle angelegten Seiten auf einmal angezeigt, auch bei unterschiedlichen Seitengrößen.

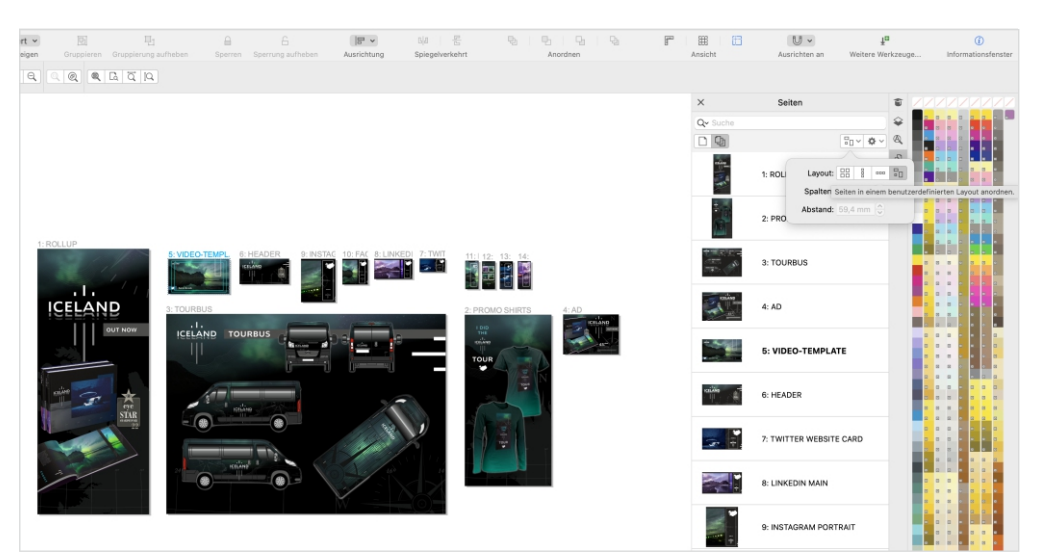

*Mit der Einstellung Angepasst werden alle Seiten in den unterschiedlichsten Seitenabmessungen angezeigt.*

Bei Dokumenten mit Doppelseiten, etwa einem Katalog, ist zudem die Doppelseitenansicht hilfreich. Aktivieren Sie diese über **Layout > Seitenlayout > Layout > Gegenüberliegende Seiten**. Wenn Sie vorab eine andere der Dokument-Grundeinstellungen aufgerufen hatten, müssen Sie ggf. zunächst **Layout** in der linken Spalte des Fensters aktivieren. Wenn Sie nun eine neue Seite hinzufügen und haben NICHT die letzte Dokumentseite aktiviert, so wird automatisch eine neue Doppelseite eingefügt, um das bestehende Doppelseiten-Layout nicht zu zerstören.

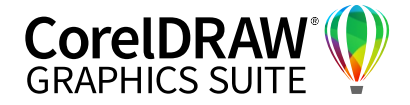

#### **03** | Druckvorschau und Farbwiedergabe prüfen

Der CMYK-Farbdruck kann nicht jede Farbe so brillant wiedergeben, wie sie am Bildschirm erscheint. Denn Lichtfarben (RGB = Rot, Grün, Blau) haben ein viel größeres Farbspektrum als CMYK. Beide Farbräume – RGB und CMYK – überlappen sich, sind jedoch nicht völlig deckungsgleich – es gibt Farben, die in einem RGB-Farbraum vorhanden sind, nicht jedoch im CMYK-Farbraum und umgekehrt. CMYK (Cyan, Magenta, Gelb und Schwarz) sind jene Druckfarben, aus denen die Farbe auf dem Papier entsteht. Daher kann es sein, dass später Farben, die am Bildschirm sehr gut ausgesehen haben, im Druck stumpf und völlig anders wirken. Das gilt besonders für sehr intensive, grelle Farben. In CorelDRAW können Sie dies jederzeit überprüfen. Für eine exakte Vorschau benötigen Sie zusätzlich einen farbkalibrierten Monitor. So funktioniert es:

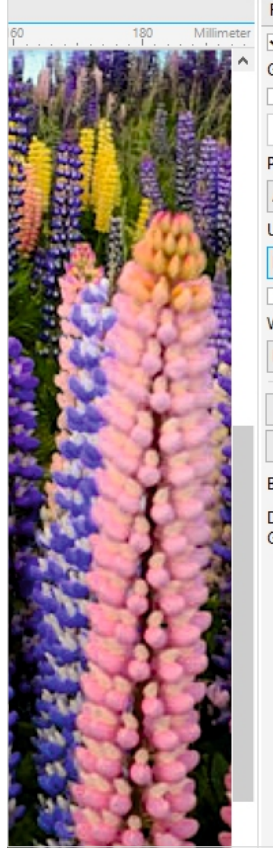

**8**

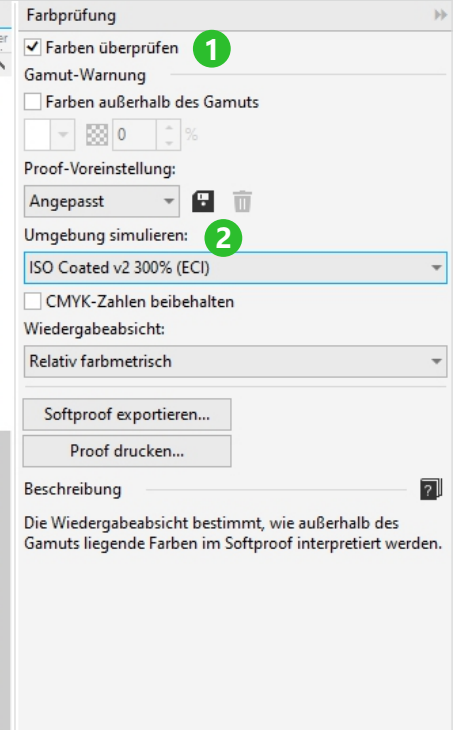

*In der Farbprüfung lassen sich unterschiedliche Druckbedingungen vorab testen.*

**1.** Fügen Sie über das **+**-Symbol bei den Andockfenstern (macOS: das **...**-Symbol bei den Informationsfenstern) die **Farbprüfung** hinzu.

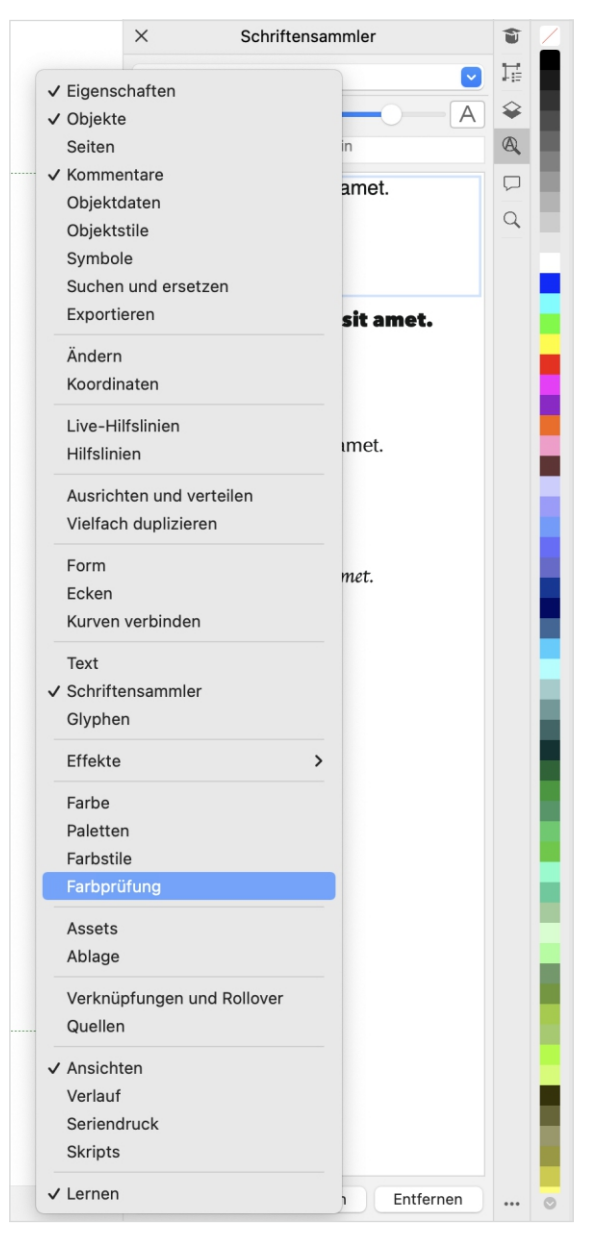

*Die Farbprüfung erhalten Sie am schnellsten über das +/...-Symbol.*

**2.** In diesem Fenster aktivieren Sie **Farben überprüfen 1** . Sofort schaltet CorelDRAW eine Drucksimulation ein. Bei **Umgebung simulieren 2** steht zunächst immer jenes Profil, das Sie zu Beginn bei der Einrichtung des Dokuments angegeben haben.

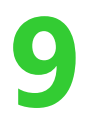

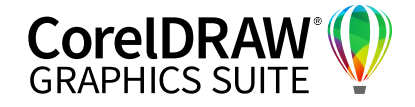

**3.** Um zu sehen, wie krass sich die Farben ändern können, wenn Sie beispielsweise ein klassisches Zeitungspapier als Simulation wählen, suchen Sie nach dem Profil **Japan Color 2002 Newspaper**. In unserem Bildbeispiel sehen Sie deutlich, dass in den dunklen Bereichen kaum mehr Strukturen erkennbar sind, da das Zeitungspapier extrem viel Farbe aufnimmt.

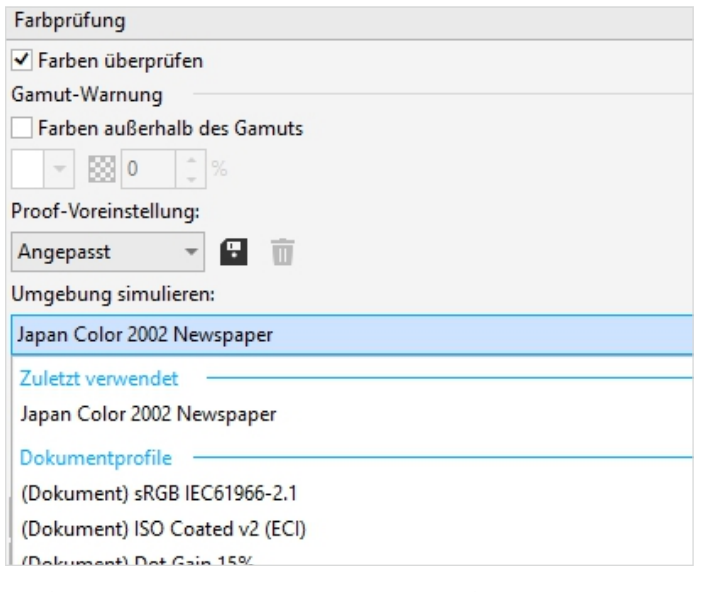

- **4.** Nutzen Sie auch die **Gamut-Warnung** setzen Sie in diesem Bereich einen Haken **1** , zeigt CorelDRAW per Farbe an, welche Bereiche in Ihrem Bild oder Ihrer Grafik im gewählten Druckprofil verändert dargestellt werden.
- **5.** Wechseln Sie zu Ihrem ISO Coated-Profil zurück, um die korrekte Vorschau zu erhalten.

Diese Farbprüfeinstellungen sind wichtig, wenn Sie mit sehr intensiven Farben oder sehr ausgefallenem Papier bzw. ungewöhnlichen Druckoberflächen arbeiten. Gerade beim Digitaldruck für Beschriftungen oder im Siebdruck wird teils mit Maschinen gearbeitet, die nicht den selben farblichen Spielraum wie eine Offsetdruckmaschine haben.

Ä

*Saugfähig: Zeitungspapier nimmt sehr viel mehr Farbe auf als gestrichenes Hochglanzpapier für Zeitschriften.*

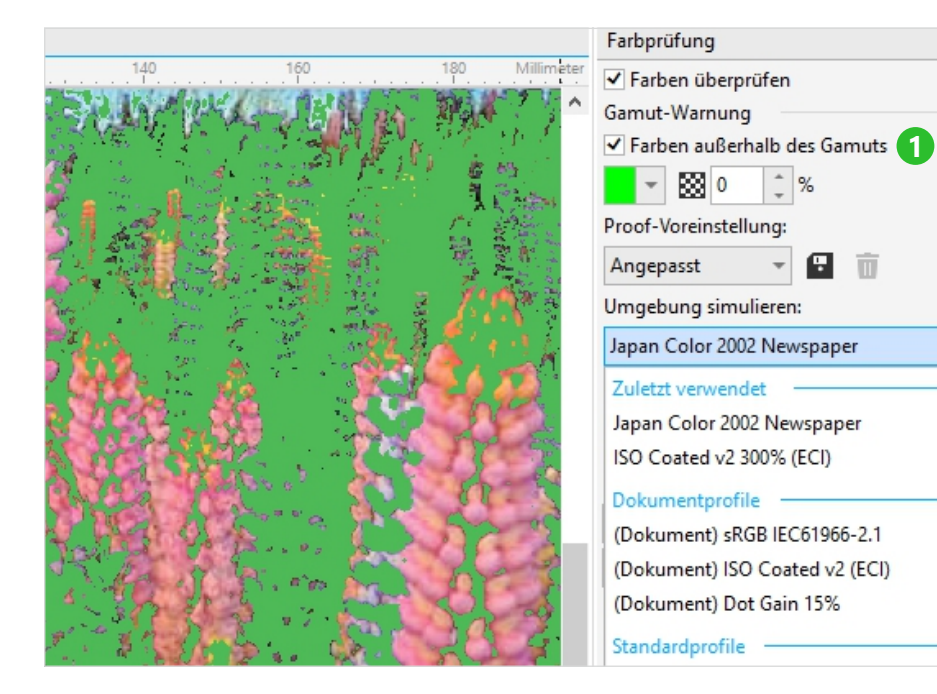

*Die Vorschau zeigt die Bereiche, die sich in der eingestellten Umgebung nicht korrekt wiedergeben lassen.*

日前

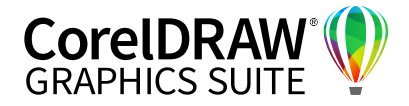

#### **04** | Zusätzliche Sonder- oder Schmuckfarben verwenden

Zur Darstellung spezieller Farbtöne gibt es sogenannte Sonderfarben, auch Schmuckfarben genannt. HKS, Pantone und RAL sind hier gängig. Bei der Verwendung solcher Farben wird in die Druckmaschine zusätzlich zu CMYK noch eine weitere Druckfarbe hinzugefügt. Der Vorteil: Die Farbe ist immer exakt im gleichen Farbton, da sie nicht gemischt wird. Beispiele sind das "Sparkassenrot" oder ein markanter Goldfarbton. Ganz wichtig: Standardmäßig erfolgt der Druck stets nur in CMYK. Zusätzliche Schmuckfarben verteuern die Produktion und werden von Onlinedruckereien nicht immer angeboten. Wir zeigen, wie Sie mit diesen Farben in CorelDRAW arbeiten.

**1.** Laden Sie über die Schnellzugriffsleiste unten rechts Andock-/Informationsfenster **+ / ... > Paletten**.

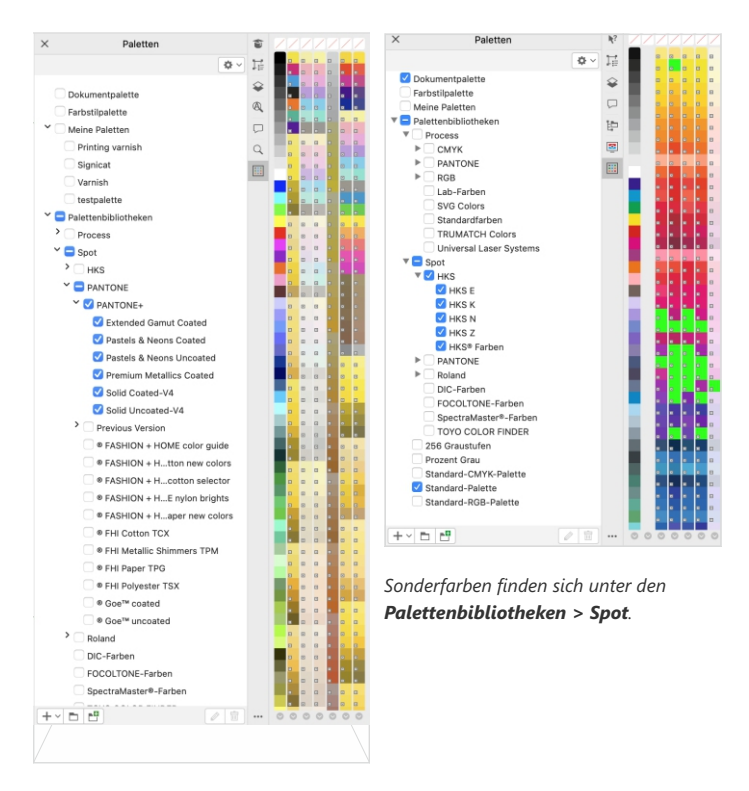

Sie finden in den Palettenbibliotheken von CorelDRAW sowohl alle HKS- als auch alle Pantone-Sonderfarben zur direkten Verwendung. **2.** Hier wählen Sie die gewünschte Sonderfarben-Palette, beispielsweise **Pantone 1** . Sie wird per Klick auf die Checkbox geladen und steht am rechten Bildschirmrand zur Verfügung. An dem kleinen weißen Kästchen in der jeweiligen Farbe erkennen Sie, dass es sich um eine Sonderfarbe handelt.

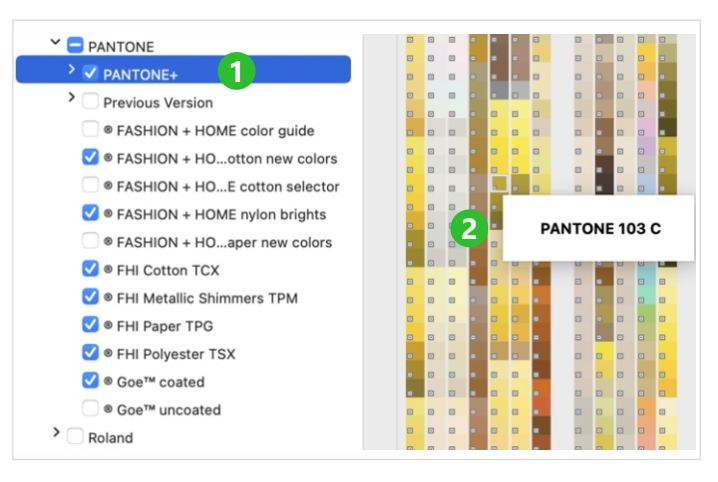

*Sonderfarben, im Beispiel Pantone 103 C, kennzeichnet CorelDRAW mit einem kleinen weißen Kästchen.*

**3.** Weisen Sie, wie gewohnt, Ihrem Objekt die Farbe per Mausklick zu. Wenn Sie mit der Maus länger auf einem links unten angezeigten Farbfeld verweilen, erscheint der Farbname **2** . Die verwendete Sonderfarbe finden Sie immer in Ihrer Dokumentpalette links unten, um sie direkt immer wieder verwenden zu können **3** .

Hinweis: Am Mac ist die Dokumentpalette standardmäßig ausgeblendet. Aktivieren Sie sie über **Fenster > Farbpaletten > Dokumentpalette**.

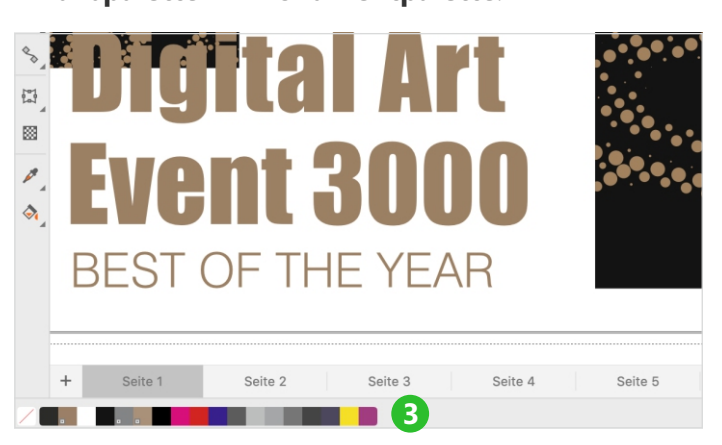

*CorelDRAW zeigt die verwendeten Farben links unten an. Sonderfarben erkennen Sie am kleinen Rechteck in der Farbe.*

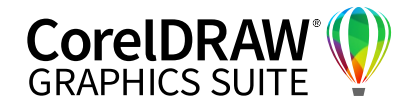

#### **05** | Drucklack und andere Effektlackierungen anlegen

Viele Druckereien bieten Effektlackierungen an. UV-Lack in hochglänzend, Relieflack oder "normaler" Drucklack. In allen Fällen ist es nötig, dem Druckdienstleister mitzuteilen, welche Bereiche den Effekt erhalten sollen. Das wird ebenfalls über Sonderfarben geregelt. Diese müssen aber speziell benannt werden, gängig ist hier zum Beispiel "Drucklack" – genauere Informationen erhalten Sie von Ihrer Druckerei. Was es hier zu beachten gibt, zeigen wir Schritt für Schritt.

**1.** Jene Flächen, die später drucklackiert werden sollen, müssen separat mit einem Vektorobjekt oder mehreren Objekten überdeckt werden. Die Flächen müssen 100 % Farbton und keine Transparenz enthalten. Die Wahl diese Farbtons ist in diesem Schritt egal. Wir haben hier entschieden, dass später eines der Dreieck-Elemente einen Drucklack erhalten soll.

#### *Tipp:*

*Erstellen Sie im Andock-/Informationsfenster Objekte eine separate Ebene, auf die Sie alle "Lack-Flächen" platzieren. So können Sie im Layout-Prozess diese "Störer" jederzeit mit einem Klick aus- und wieder einblenden.*

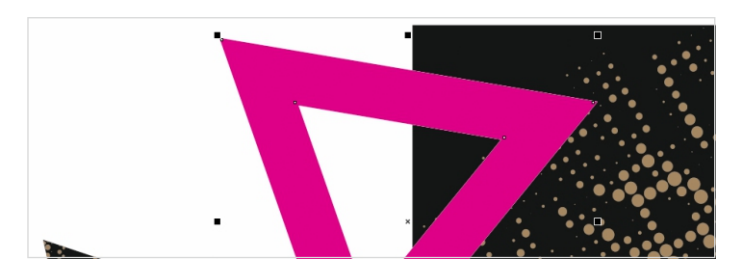

*Das Dreieck markiert die Fläche, die einen Drucklack erhalten wird.*

**2.** Klicken Sie im Andock-/Informationsfenster **Paletten** auf das **+**-Symbol links unten für eine neue Palette und wählen Sie im Klappmenü **Neue leere Farbpalette**. Diese benennen Sie nach Wunsch. Danach klicken Sie auf die neue Palette unter Windows mit der rechten Maustaste und wählen **Palette bearbeiten** oder Sie klicken auf das Stiftsymbol rechts unten im Fenster **Paletten**.

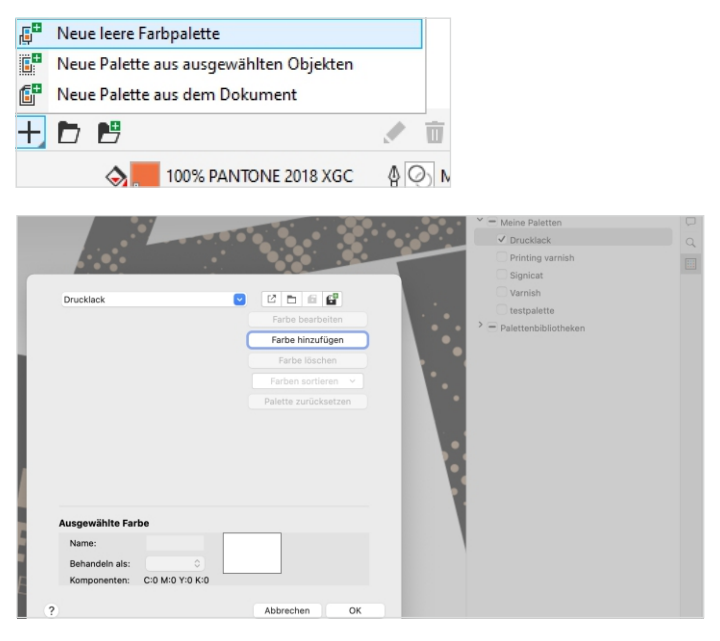

*Per Klick auf das +-Zeichen links unten im Fenster Paletten > Neue leere Farbpalette legen Sie eine neue Farbpalette an. Um Farben in diese Palette zu legen, klicken Sie rechts oder auf das kleine Stift-Symbol rechts unten im Andockfenster/Informationsfenster Paletten. Der Paletten-Editor öffnet sich.* 

**3.** Im Dialogfeld Paletten-Editor wählen Sie **Farbe hinzufügen** und definieren eine beliebige Farbe. Wir empfehlen eine auffällige Farbe wie Magenta, damit Sie später im Dokument sehen, dass es sich hier nicht um ein Gestaltungselement, sondern eben um den Bereich für den Drucklack handelt. Bestätigen Sie mit **OK**.

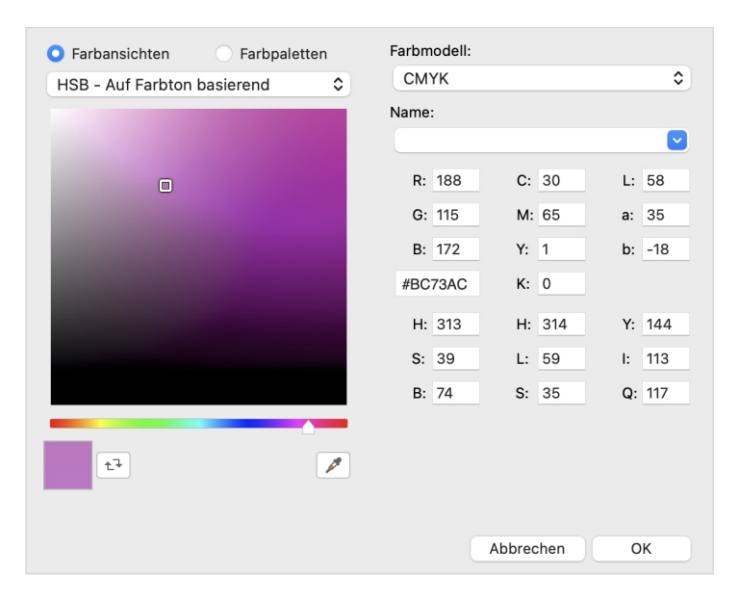

*Die Farbe für den Drucklack sollte sich deutlich von den übrigen Farben in der Datei abheben.*

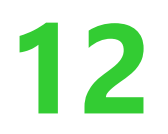

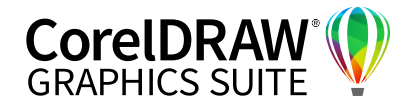

**4.** Benennen Sie die Farbe in **Drucklack** um und wählen Sie für **Ausgewählte Farbe** die Option **Behandeln als: Schmuck**. Bestätigen Sie mit **OK** – schon steht die Farbe als separate Palette bereit. Färben Sie damit Ihr Objekt oder Ihre Objekte für den Drucklack ein. Wie in unserem Beispiel liegt nun eine vollflächige Farbe darüber. Diese würde später so nicht wiedergegeben, sondern stattdessen drucklackiert oder mit einem anderen Effekt versehen.

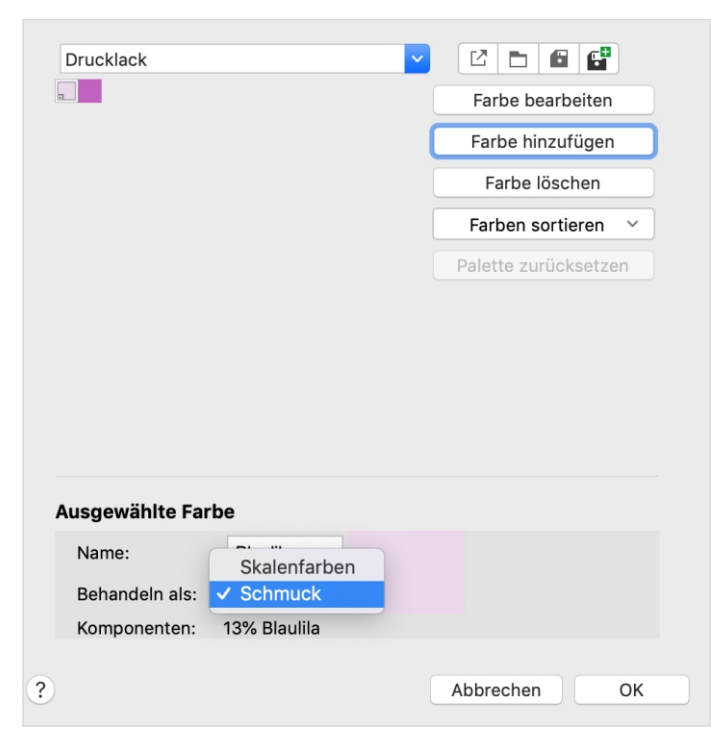

*Über die Behandlung als Schmuckfarbe gewährleisten Sie, dass die Flächenmarkierfarbe nicht als CMYK-Farbe gedruckt wird.*

**5.** Sonderfarben haben den Nachteil, dass sie in der Standardeinstellung in der Druckerei alles darunter liegende löschen. Sprich, unsere Magenta-Fläche würde drucklackiert werden, das Objekt darunter aber verschwinden und weiß erscheinen. Um das zu verhindern, markieren Sie alle Drucklack-Objekte. Doppelklicken Sie auf das Lack-Farbfeld rechts unten und setzen einen Haken bei **Füllung überdrucken 1** .

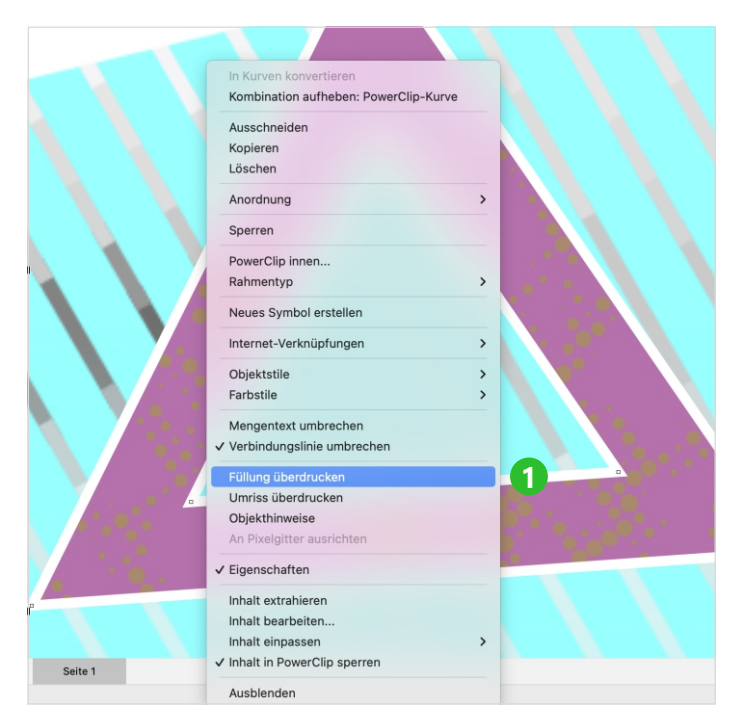

*Mit Füllung überdrucken vermeiden Sie, dass CorelDRAW die Fläche ausspar*t.

**6.** Um zu prüfen, ob die darunterliegenden Flächen nicht gelöscht sind, gehen Sie im Menü **Ansicht** auf **Überdruckungen simulieren 2** . Sie sehen, dass nun die Lack-Sonderfarbe "durchscheinend" ist und die Bildinfo darunter nicht mehr löscht.

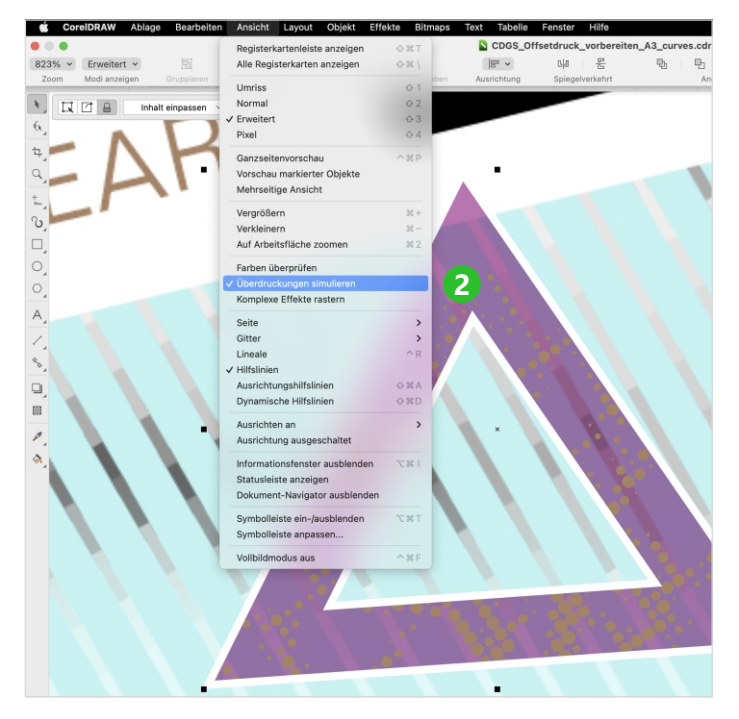

*Mit der Einstellung Überdruckungen simulieren kontrollieren Sie, ob Sie die gewünschte Wirkung erzielen.*

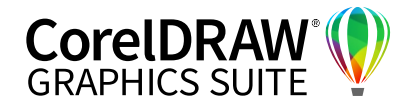

#### **06** | PDF erstellen und Druckdaten checken

Zum Abschluss muss in der Regel ein PDF-Dokument zur Weitergabe an die Druckerei gerechnet werden. Jede Druckerei hat hier andere Vorgaben, die meisten können in CorelDRAW direkt aus der Software heraus erledigt werden. Fragen Sie immer vorab nach dem gewünschten PDF-Standard (zum Beispiel Druckausgabequalität, PDF/X-).

**1.** Laden Sie ihr Dokument und gehen Sie unter Windows in das **Datei**-Menü und wählen Sie **Als PDF freigeben**. Hier können Sie schon bei den Voreinstellungen einen **PDF-Standard** wählen **1** . Wir wollen uns aber die weiteren Einstellungen ansehen und gehen daher auf den Punkt **Einstlg... 2** .

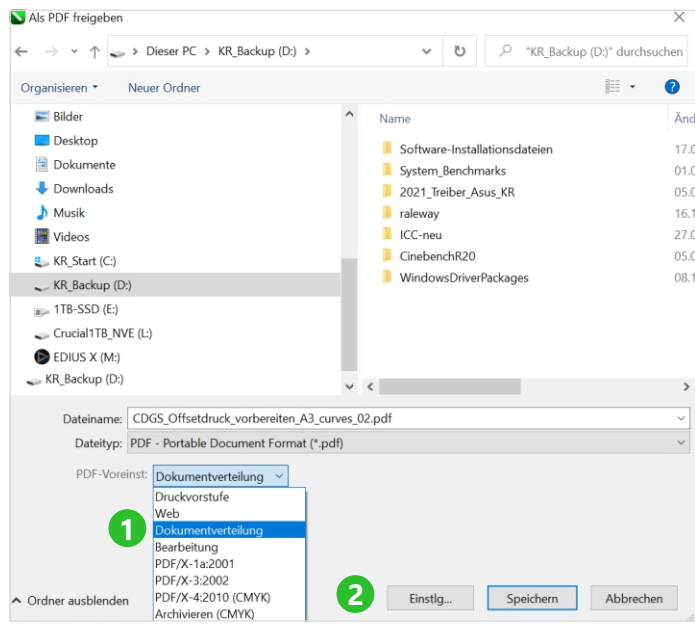

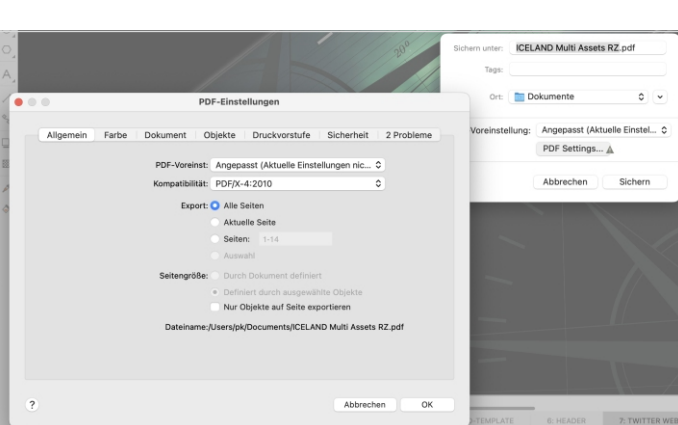

*Über den PDF-Export erhalten Sie unter macOS die entsprechenden PDF-Exporteinstellungen.*

**2.** Wenn Sie Sonderfarben, wie vorhin angelegt, korrekt im PDF ausgeben wollen, gehen Sie in den Reiter **Farbe**. Dort prüfen Sie, ob bei **Ausgabefarbe** die Option **Programmeigen** aktiviert ist. Der Haken bei **Schmuckfarben konvertieren in** darf nicht gesetzt sein. Mit dieser Einstellung werden die Sonderfarben auch wirklich separat angelegt. Möchten Sie stattdessen ein reines CMYK-Dokument, wählen Sie dies einfach bei **Farbe ausgeben als** an. Die Schmuckfarben werden dann in normale Farben konvertiert.

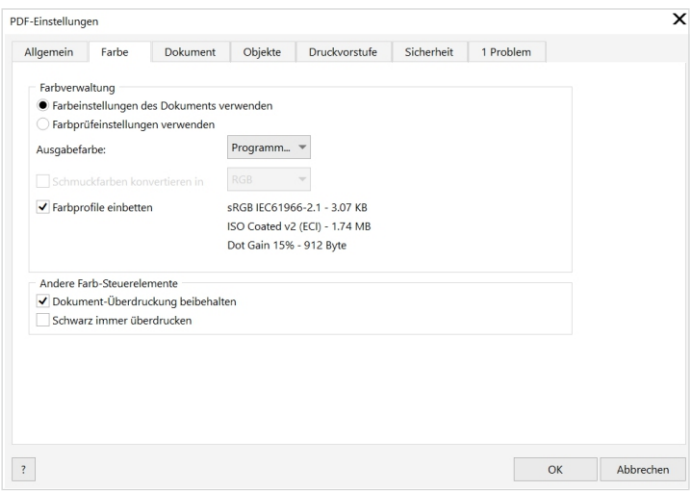

*Bei den PDF-Einstellungen sollten die Optionen Farbeinstellungen des Dokuments verwenden sowie Dokument-Überdruckung beibehalten gewählt sein.*

**3.** Wichtig ist im Reiter **Objekte** die Möglichkeit, alle Texte beim Exportieren in Kurven zu wandeln **3** . Gerade, wenn es um die Weiterverarbeitung für eine Autobeschriftung oder Siebdruck geht, ist diese Option sehr nützlich. Denn beim Öffnen des Dokumentes werden dadurch garantiert keine Schriften falsch ersetzt.

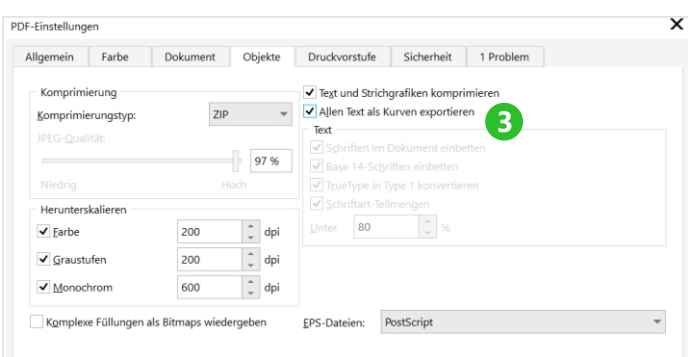

*CorelDRAW wandelt auf Wunsch Text in Kurven um und hilft so, Schriftprobleme zu umgehen.*

*Über PDF freigeben wählen Sie die geeigneten Einstellungen für druckfähige PDFs.*

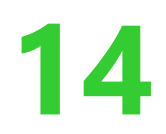

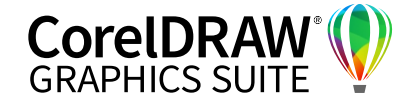

- **4.** Im Reiter **Druckvorstufe** setzen Sie nun noch den Anschnitt. Sie erinnern sich, das ist jener Bereich, der als eine Art Puffer um Ihr Druckwerk aufgebaut ist, um weiße Blitzer zu vermeiden. Wir stellen die sogenannte Randanschnittsgrenze auf **3 mm**, je nach Dienstleister können hier auch **1 mm** oder **2 mm** stehen. Schnittmarken werden in den seltensten Fällen benötigt, können aber auch zusätzlich ausgegeben werden.
- **5.** CorelDRAW hat noch einen Check eingebaut, der gängige Probleme im Dokument aufspürt. Bei uns ist es aktuell ein Problem. Corel weist darauf hin, dass Objekte über den Seitenrand gehen, was bei uns ja durch den Randanschnitt gewünscht ist. In diesem Beispiel ignorieren Sie die Überschreitung Seitenrands.
- **6.** Mit einem Klick auf **OK** erzeugt CorelDRAW das PDF.

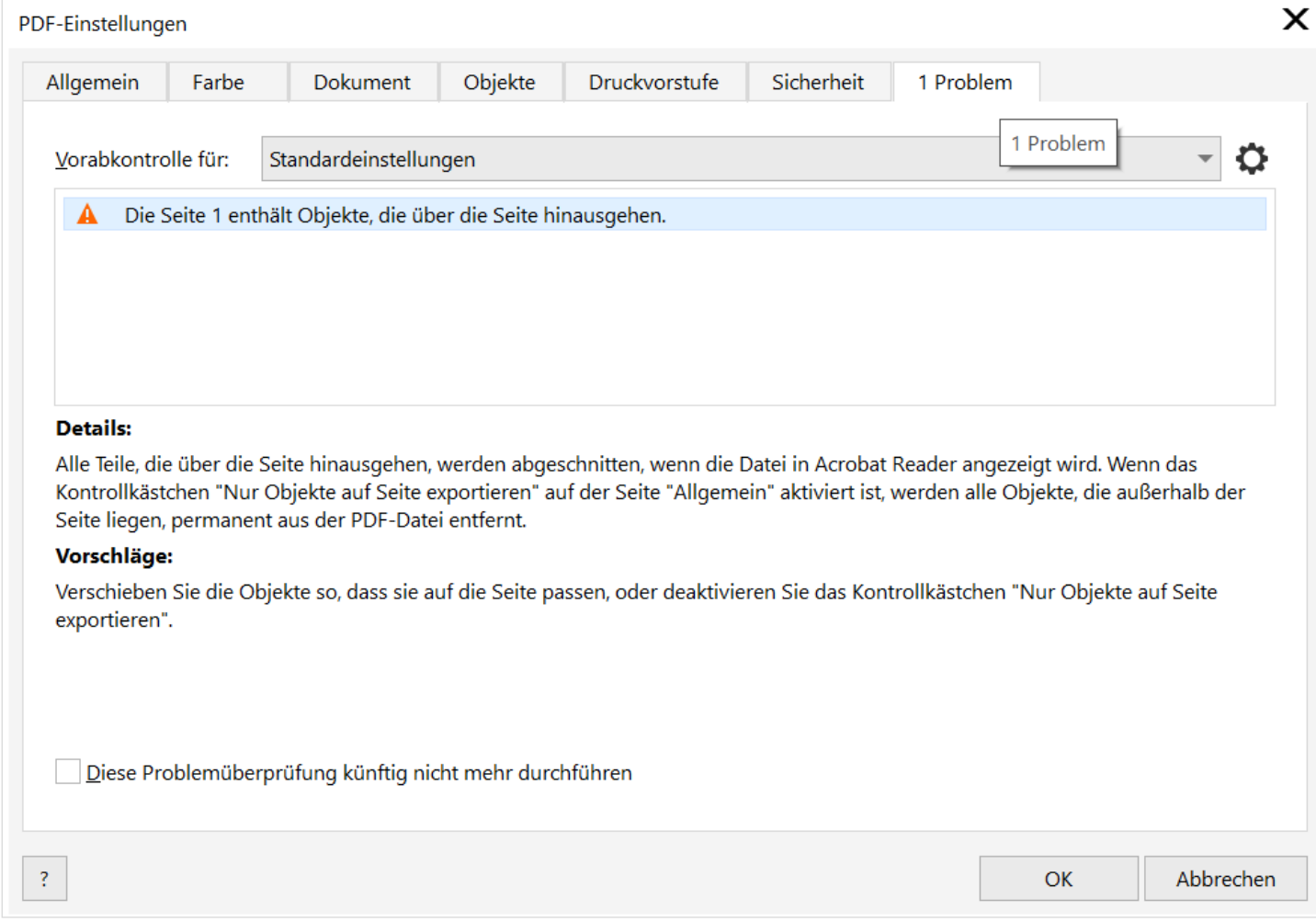

*CorelDRAW warnt vor möglichen Problemen bei der Ausgabe.*

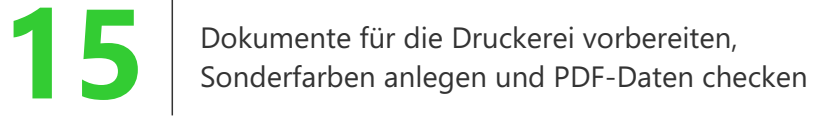

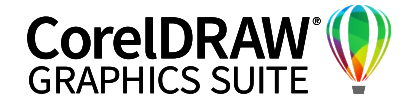

#### **07** | Multiexport

Die Erweiterung des bisherigen Funktionsumfangs spart enorm viel Zeit – insbesondere in Kombination mit dem neuen Andock-/Informationsfenster **Exportieren**, mit dem Sie einzelne Objekte oder ganze Seiten in einem Rutsch in unterschiedlichen Dateiformaten ausgeben können.

Rufen Sie dazu über **+/…** das seit März 2022 in der CorelDRAW Graphics Suite verfügbare Andock-/ Informationsfenster **Exportieren** auf. Wählen Sie nach Wunsch einzelne Seiten und/oder Objekte und klicken Sie auf **Neu hinzufügen**.

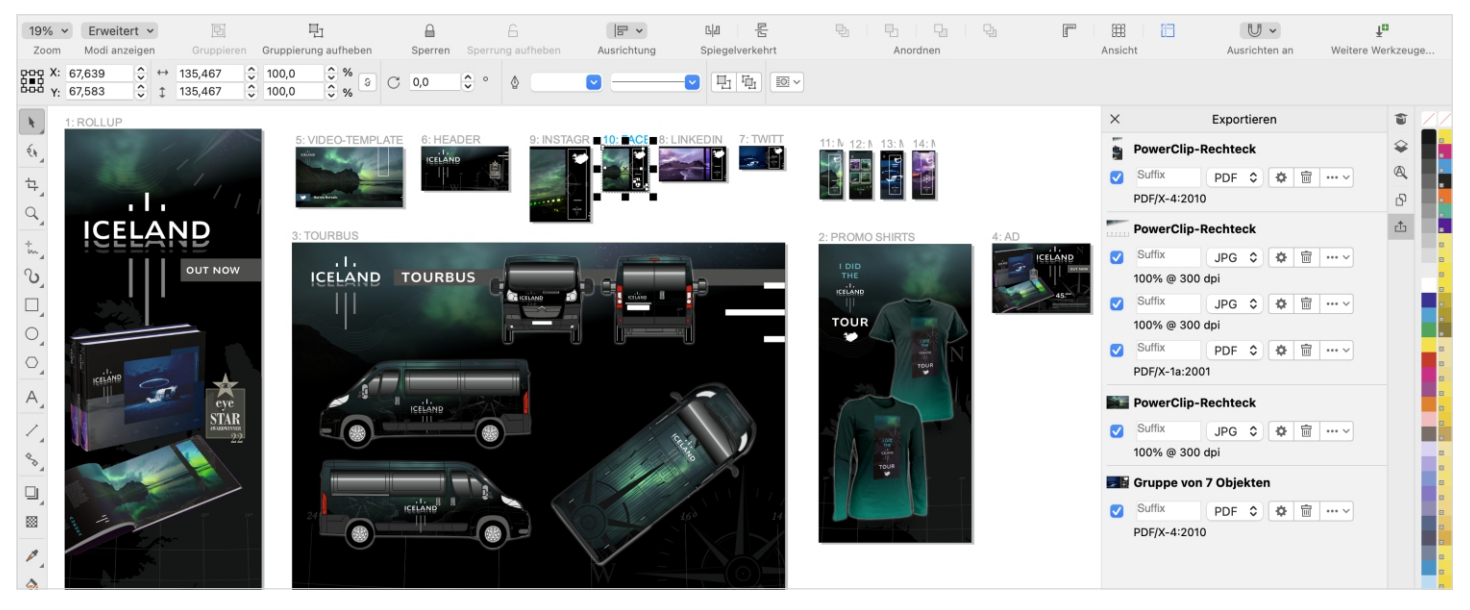

*Im neuen Exportieren-Fenster können Sie in einem einzigen Exportvorgang individuelle Export-Einstellungen für mehrere Seiten oder sogar einzelne Objekte treffen.*

Im Klappmenü finden Sie unterschiedliche Export-Dateiformate wie **JPEG**, **PDF** oder **PNG**, die Sie wiederum noch anpassen können. Voreingestellt ist die zuletzt gewählte PDF-Voreinstellung. Über das Untermenü **Exporteinstellungen ändern** können Sie beim Multiexport auch die jeweilige PDF-Einstellung anpassen.

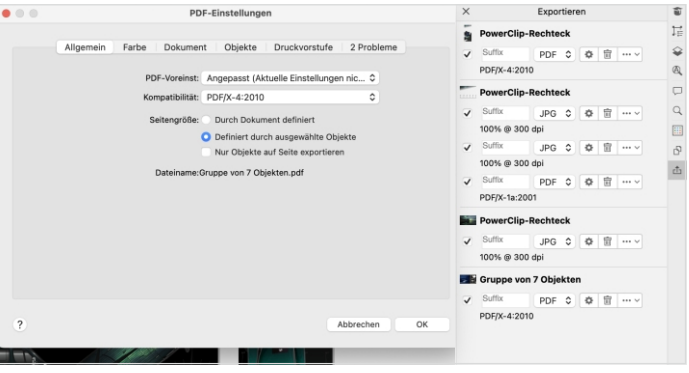

*Beim Multiexport lassen sich auch die PDF-Einstellungen individuell wählen.*

*Tipp: Die Ansichtsoption Seiten > Benutzerdefiniert bietet sich besonders für den Export in unterschiedliche Dateiformate und den individuellen Export von Objekten an.* 

Wenn Sie alle gewünschten Exportobjekte und -formate für dieses Projekt festgelegt haben, bestätigen Sie mit **OK** – der Sammelexport wird gestartet.

### **Kontakt**

Weitere Informationen und Downloads aller Testversionen unter **www.coreldraw.com/business**

Fachliche Fragen: **Peter Knoll, corel@4edition.com**

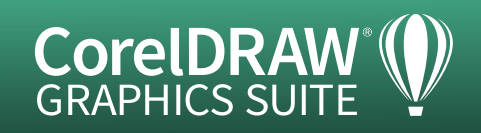